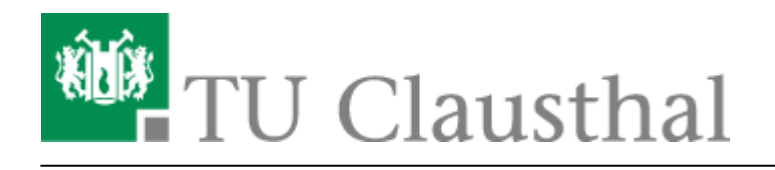

## **Nutzung von CA-Zertifikaten in Adobe Acrobat**

Damit in Windows eingebundene CA-Zertifikate von Adobe Acrobat in Form von "digitalen Unterschriften" als gültig anerkannt werden, muss noch eine Einstellung vorgenommen werden.

## **Konfiguration**

- Gehen Sie zur Konfiguration in Adobe Acrobat auf "Bearbeiten", und dann auf "Einstellungen...".
- Dort wählen Sie dann unter "Kategorien:", den Punkt "Unterschriften" und klicken unter "Überprüfung", auf "Weitere...".

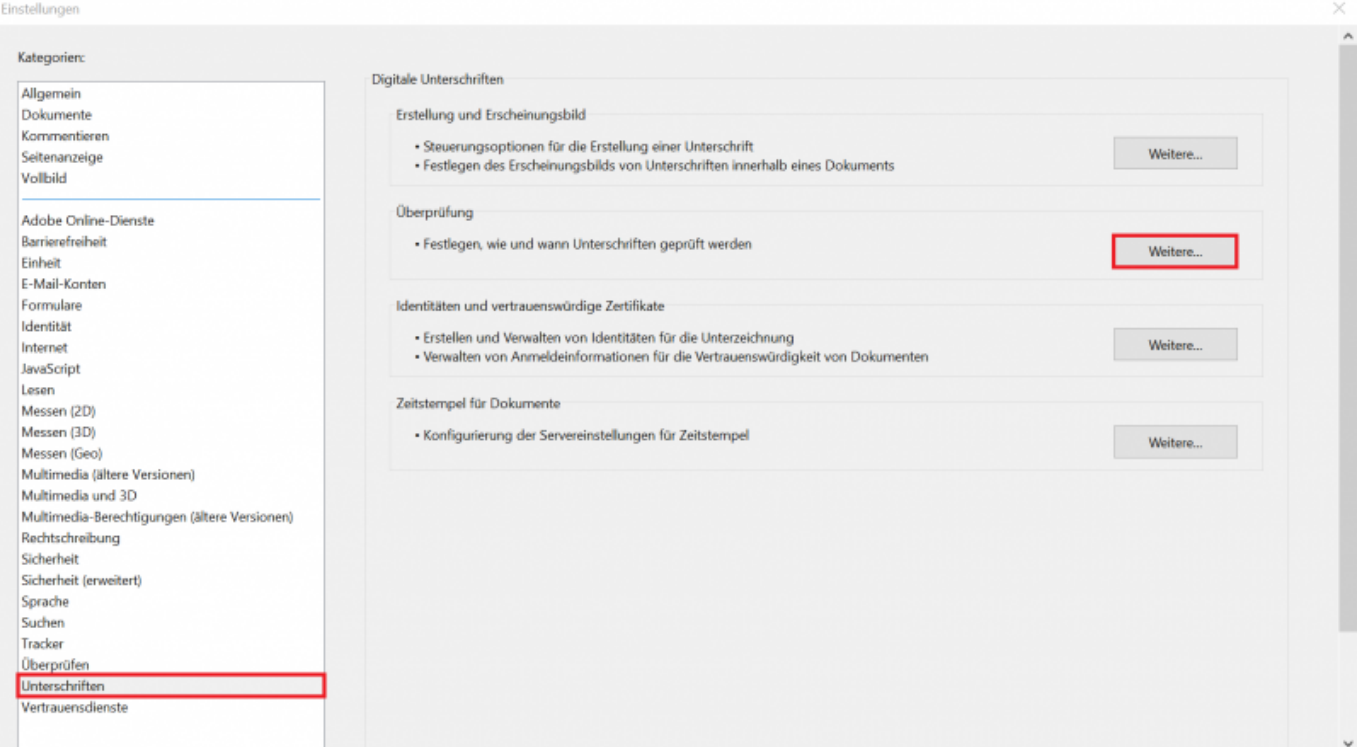

• Unter dem Punkt "Windows-Integration" setzen Sie dann einen Haken bei "Überprüfen von Unterschriften" und bei "Überprüfen von zertifizierten Dokumenten"

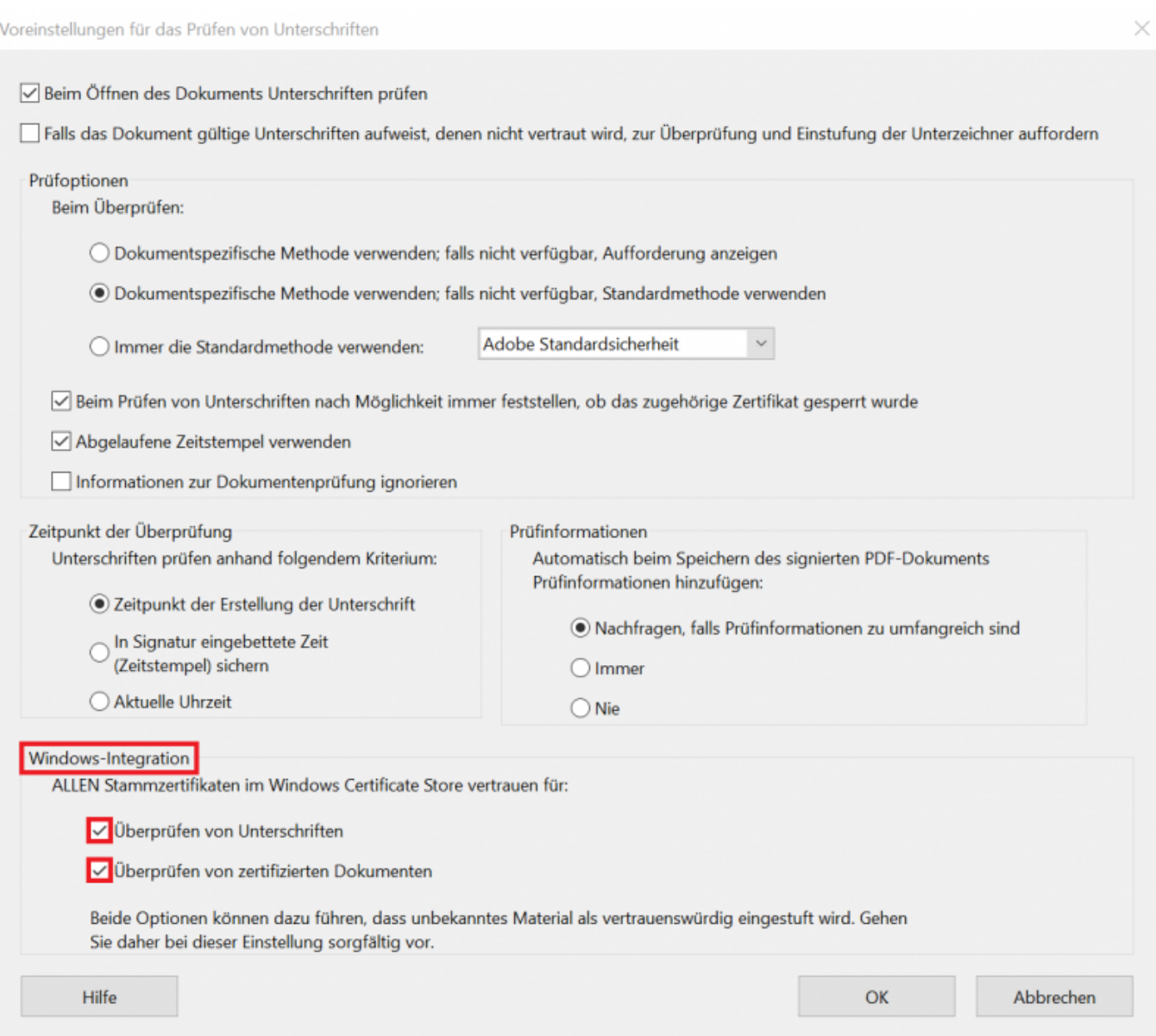

CA-Zertifikate aus dem WIndows-Zertifikatsspeicher sollten nun anerkannt werden

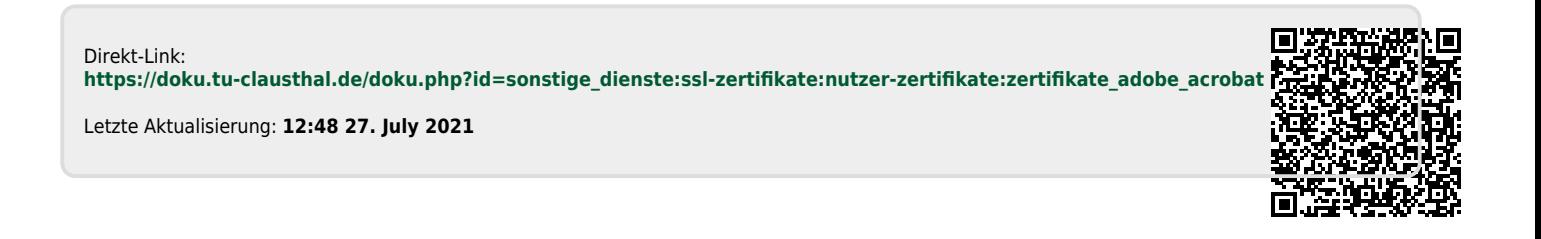